## Microsoft ACCESS

Gestion de base de données

- Microsoft Access est un système de gestion de base de données ( SGBD ) qui permet de stocker et de gérer de vaste ensembles d'informations.
- Quel est l'intérêt d'une base de données ?
- <u>Fins Personnelles</u> : Nombreux sont ceux qui se servent d'une base de données pour gérer des informations personnelles comme des adresses, des recettes, des inventaires de disques. Le stockage et la recherche des informations se révèlent bien plus efficaces qu'avec des feuilles de papier ou un système de fiches.

 $\bullet$ • Fins Professionnelles : Les entreprises utilisent des bases de données pour stocker des informations telles que leurs listes d'adresses, leur comptabilité, leurs commandes, leurs dépenses, leurs stocks et la gestion de paies. Access permet de revoir, d'actualiser et d'analyser efficacement des informations en constante évolution.

## Fonctions des bases de données

- *Stocker des informations :* Une base de données stocke et<br>
signe un opsemble d'informations relatives à un but ou à un gère un ensemble d'informations relatives <sup>à</sup> un but ou <sup>à</sup> un sujet particulier. Vous pouvez ajouter, mettre <sup>à</sup> jour, revoir et organiser avec efficacité ces informations.
- Recherche des informations : Il est facile de retrouver instantanément des données recherchées dans une base de données. Vous pouvez localiser tous les clients dont le nomde famille est Mansouri, par exemple. Il est également<br>ressible de mener des recherches plus peussées telles possible de mener des recherches plus poussées, telles qu'identifier l'ensemble des clients habitants <sup>à</sup> Rabat et ayant acquis pour plus de <sup>50000</sup> DH. de marchandises l'année précédente.

# Fonctions des bases de données

• *Analyser et imprimer des informations:* Vous pouvez effectuer des calculs sur les données contenues dans la base de données, afin de prendre plus facilement des décisions rapides, précises et fiables. Les informations peuvent être imprimées sous la forme d'états de qualité professionnelle.

- $\bullet$ • Une base de données est composée de tables, de formulaires, de requêtes et d'états.
- $\bullet$  $Table \t: Elle stocke les informations$ concernant un sujet particulier, comme une liste des adresses. Une base de données peut<br>renfermer plusieurs tables, chacune se renfermer plusieurs tables, chacune composant de champs et d'enregistrements

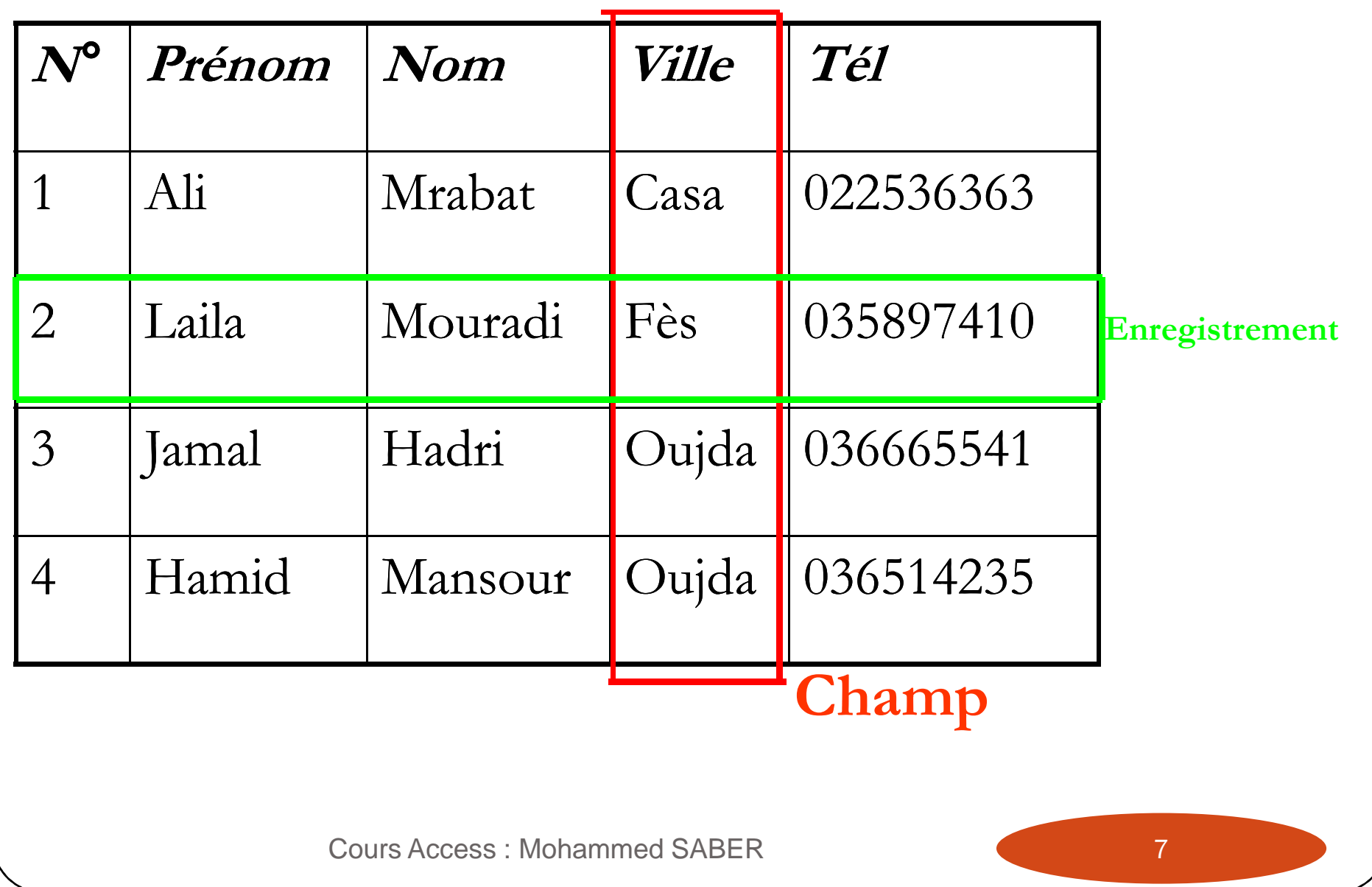

- $\bullet$  $\cdot$  *Champ* : Il correspond à une catégorie d'informations précise dans une table, telle que les prénoms de tous vos clients.
- *Enregistrement :* Il correspond à une série d'informations concernant une même personne, un même endroit ou un même article, comme le nom et l'adresse d'un client.

 $\bullet$ Formulaire : Il permet de consulter, saisir et modifier rapidement les informations d'une base de données, en les présentant sous un format attrayant et pratique. Il affiche généralement un enregistrement <sup>à</sup> la fois et propose des zones de saisie indiquant clairement où placer les données.

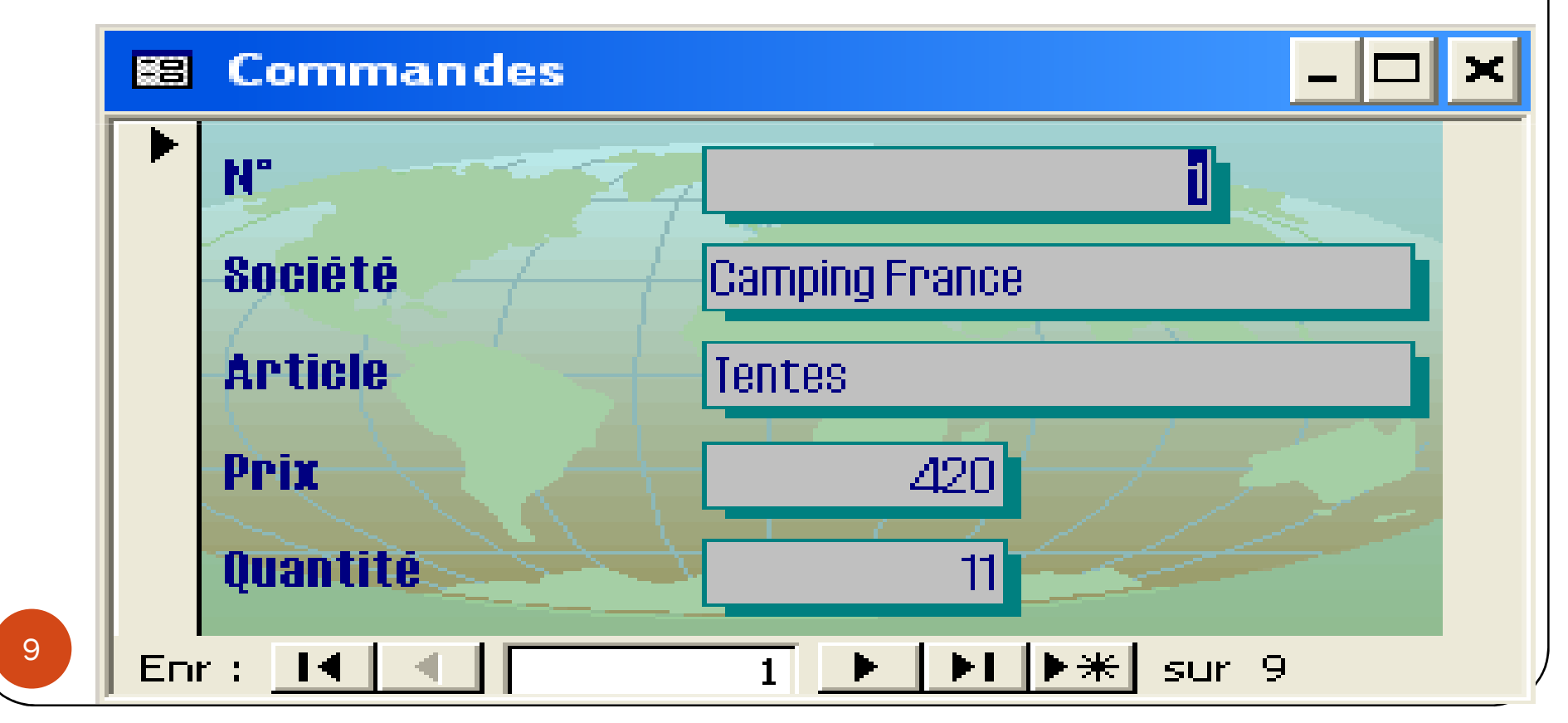

- $\bullet$ Requête : Elle permet d'extraire de la base de données des informations dont vous avez besoin. Vous <sup>y</sup> définissez des critères destinés <sup>à</sup> spécifier le type d'informations recherchées. Vous pouvez par exemple établir une requête qui localise tous les clients résidant <sup>à</sup> Oujda.
- $\bullet$  Etat : <sup>c</sup>'est un document d'aspect professionnel qui synthétise les informations d'une base de données. Vous pouvez <sup>y</sup> effectuer des calculs, afin d'analyser vos données. Il est par exemple possible de créer un état affichant le total des ventes de chacun des produits.

### Démarrer Access

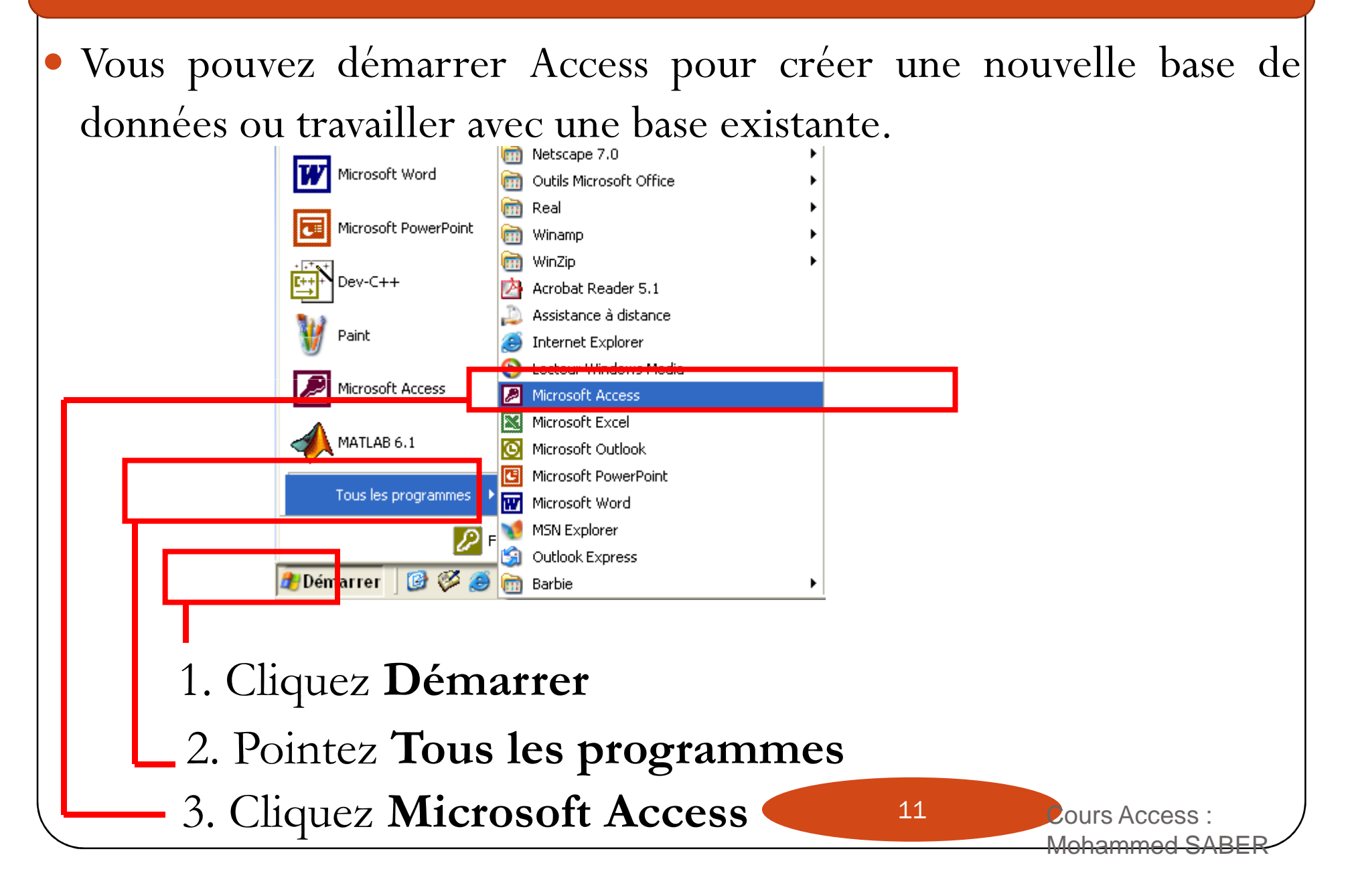

### Démarrer Access

 $\bullet$  La fenêtre **Microsoft Access** apparaît <sup>à</sup> chaque démarrage d'Access,<br>permettant de créer ou permettant de créer d'ouvrir une base de données.

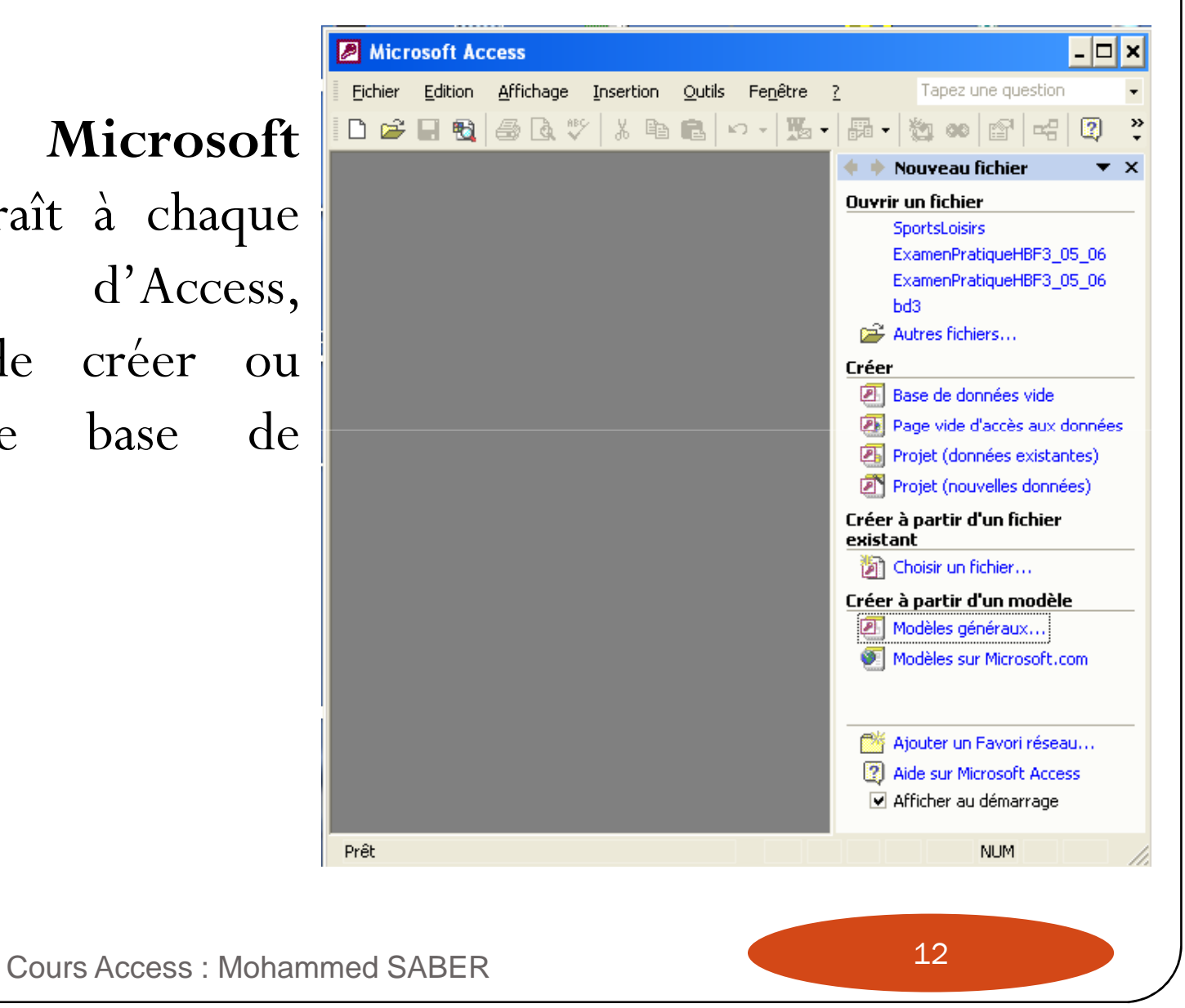

• L'assistant Création d'applications vous aide à créer votre base de données. Il fait gagner du temps en fournissant des éléments prédéfinis, tels que des tables, des formulaires, des requêtes et des états.

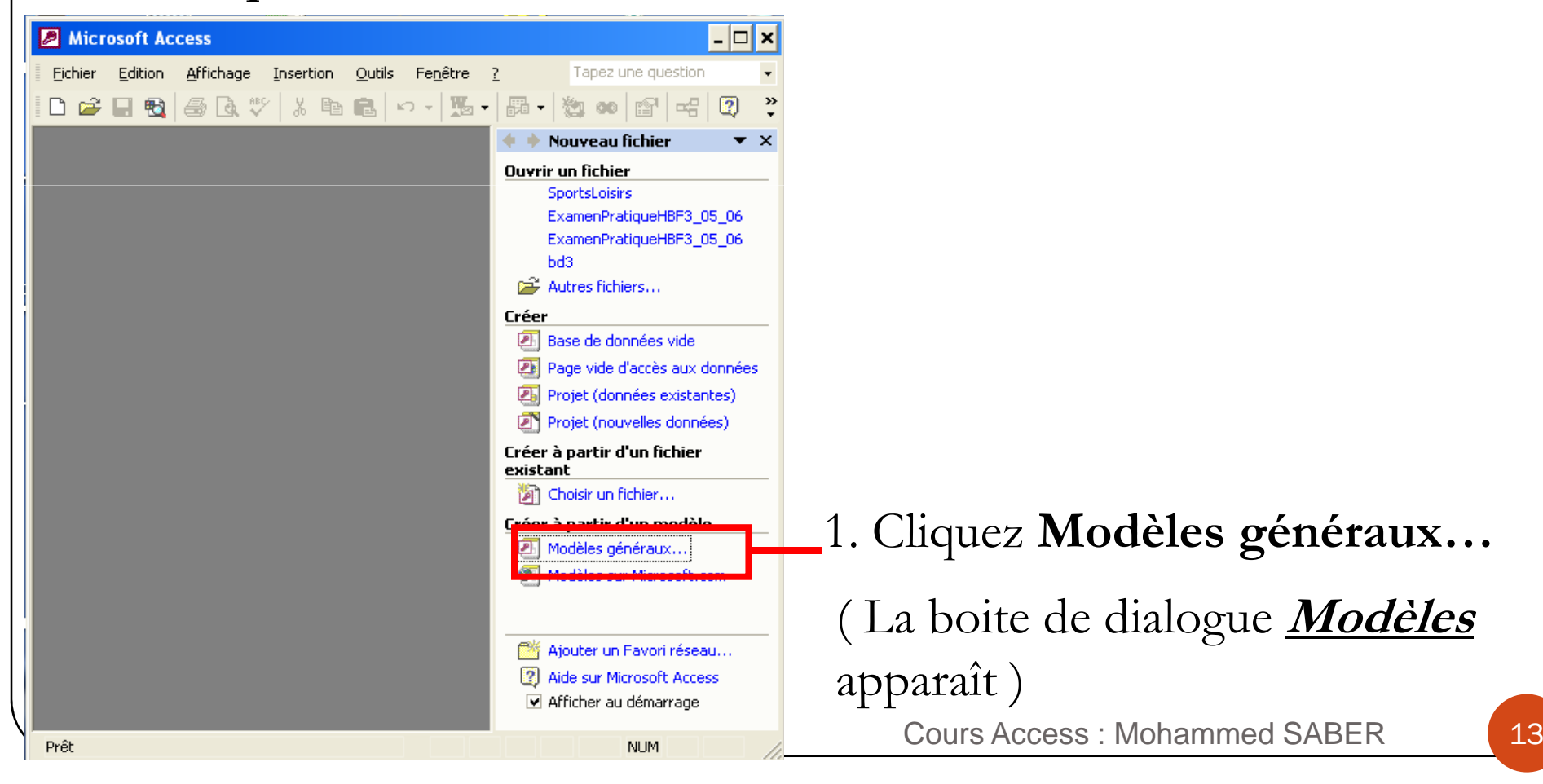

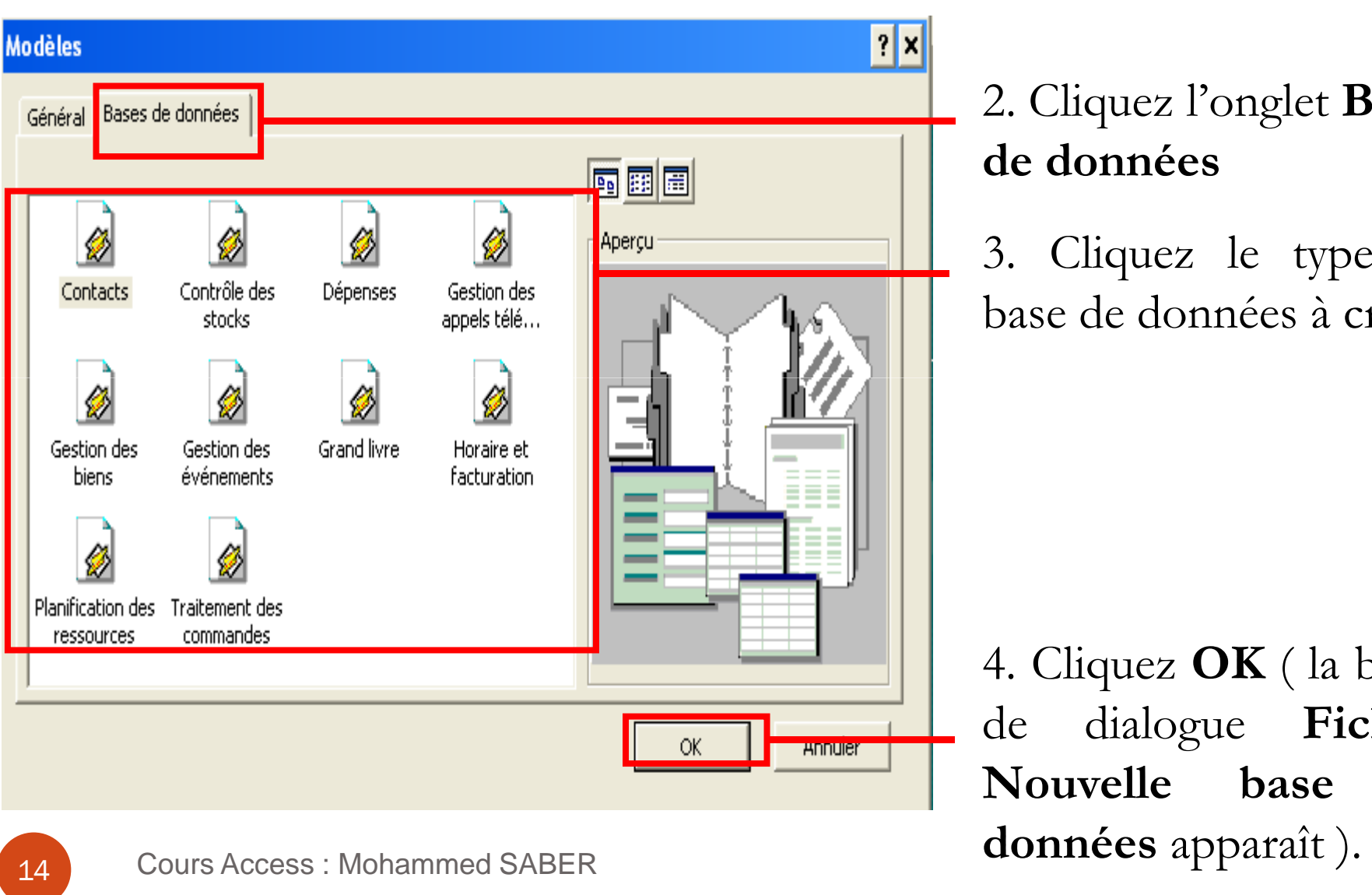

2. Cliquez l'onglet **Base** 

le type de nées à créer.

**DK** ( la boite de Fi<mark>chier</mark><br>base de **base**<br>**paraît** ).

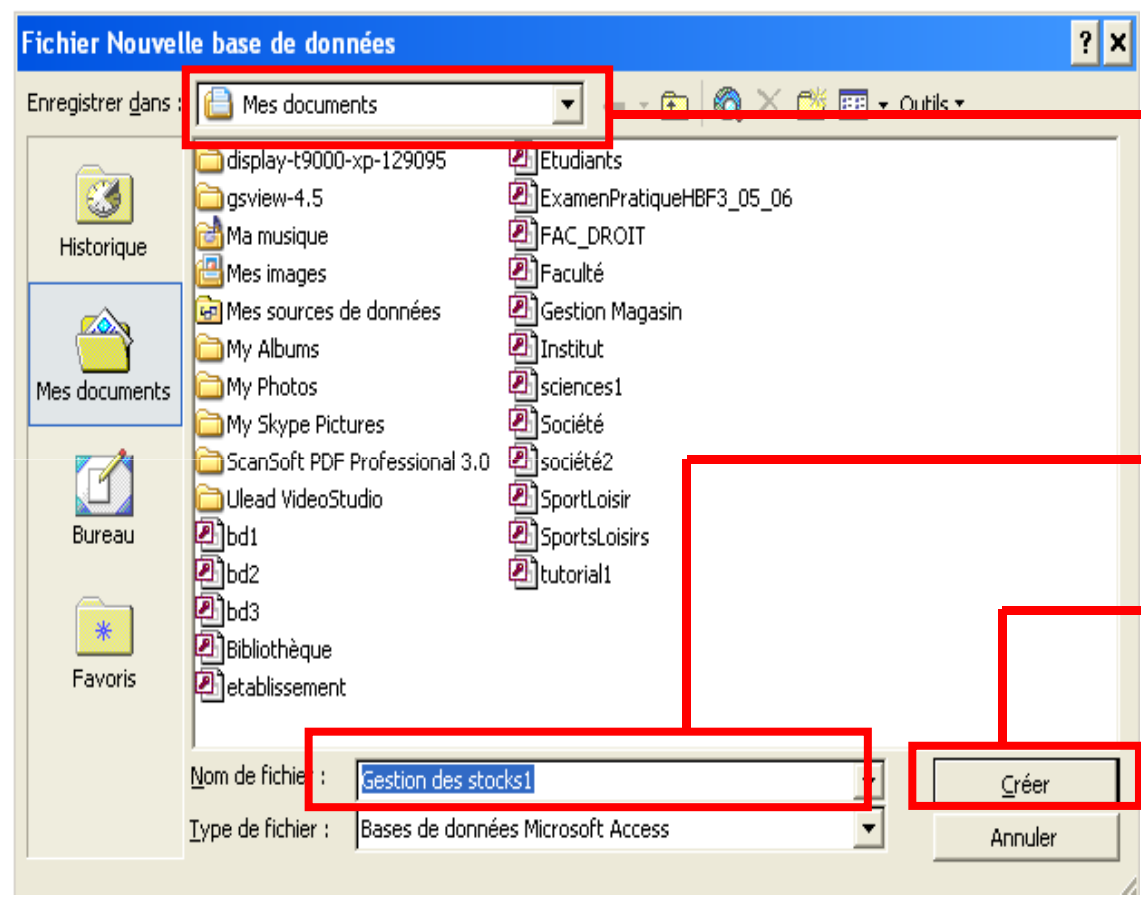

Cette zone indique l'emplacement où Access enregistra votre base de données. Cliquez-la pour changer d'endroit.

5. Saisissez un nom pour votre base de données

6. Cliquez **Créer** ( le premier écran de l'assistant Création d'applications apparaît

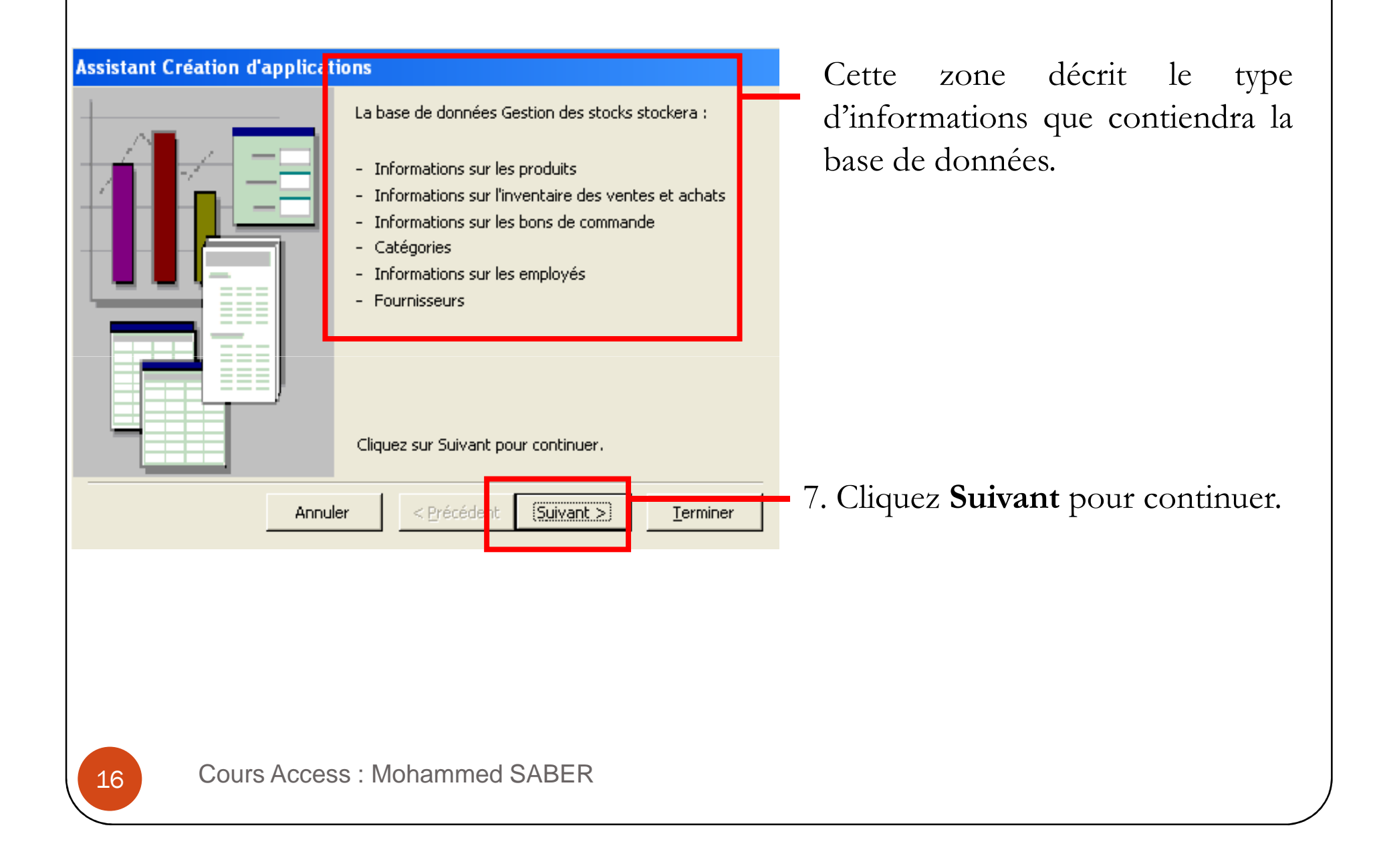

 $\bullet$  Lors de la création d'une base de données <sup>à</sup> l'aide de l'assistant Création d'applications, celui-ci affiche les champs que chaque table doit obligatoirement contenir. Vous pouvez ajouter d'autres champs facultatifs.

#### **Assistant Création d'applications**

Certains champs sont nécessaires dans la base sont en italique ci-dessous et peuvent être présents dans plusieurs tables.

Souhaitez-vous ajouter des champs optionnels ?

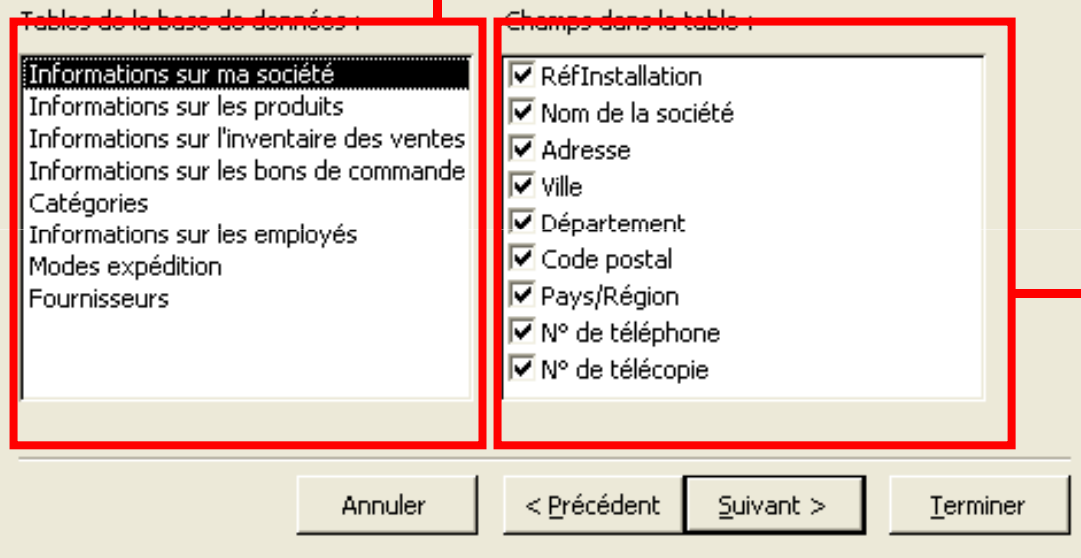

Cette zone affiche les tables de la base de données.

8. Cliquez un nom de la table pour afficher la liste de ses champs.

Cette zone affiche les champs de la table sélectionnée. Les champs précédés d'une coche (-) sont obligatoires et apparaissent donc dans la table Les facultatifs.

#### **Assistant Création d'applications**

Certains champs sont nécessaires dans la base de données choisie. Les champs additionnels sont en italique ci-dessous et peuvent être présents dans plusieurs tables.

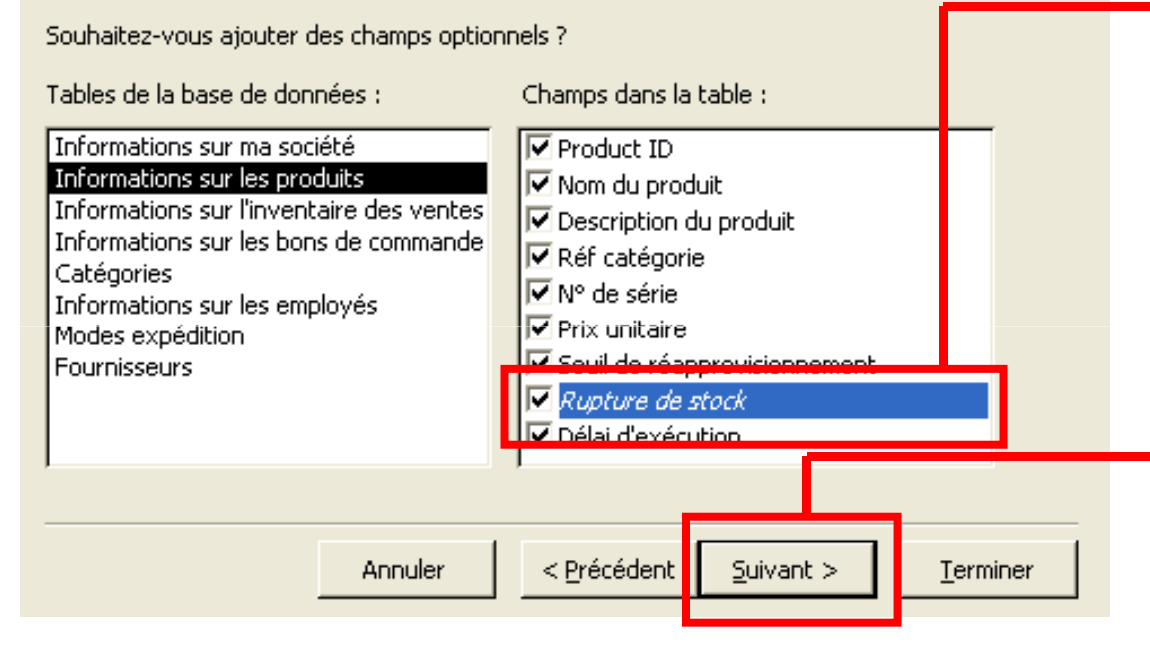

9. Pour ajouter un champ facultatif <sup>à</sup> la table, cochez la case  $(\Box)$  précédant son nom  $(\Box)$ devient ⊠). Répétez cette étape pour chaque champ <sup>à</sup> intégrer.

10. Cliquez **Suivant** pour continuer.

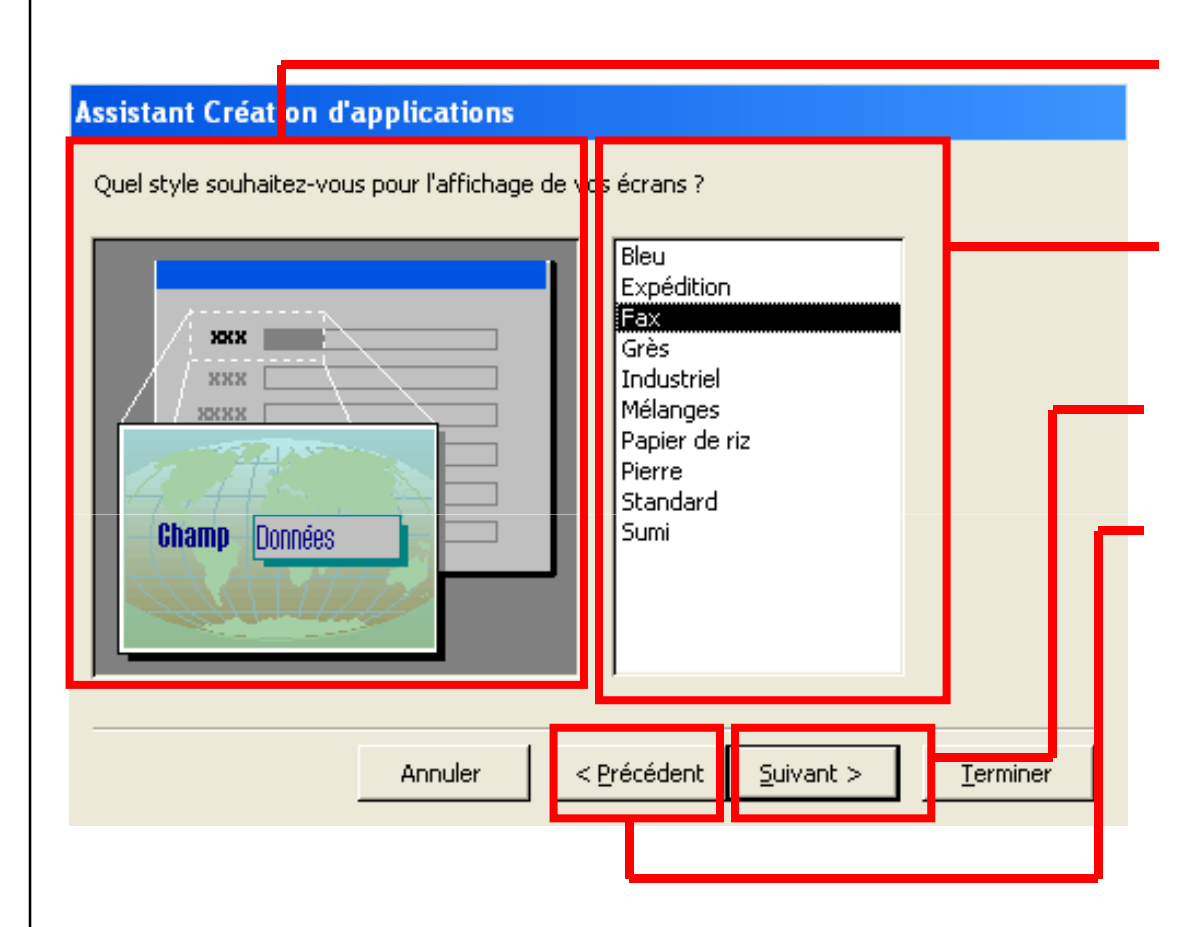

Cette zone donne un exemple du style sélectionné.

11. Cliquez le style <sup>à</sup> utiliser pour l'affichage <sup>à</sup> l'écran.

12. Cliquez **Suivant** pour continuer

Vous pouvez revenir <sup>à</sup> une étape précédente et modifier vos réponses <sup>à</sup> tout moment en cliquant sur **Précédant**.

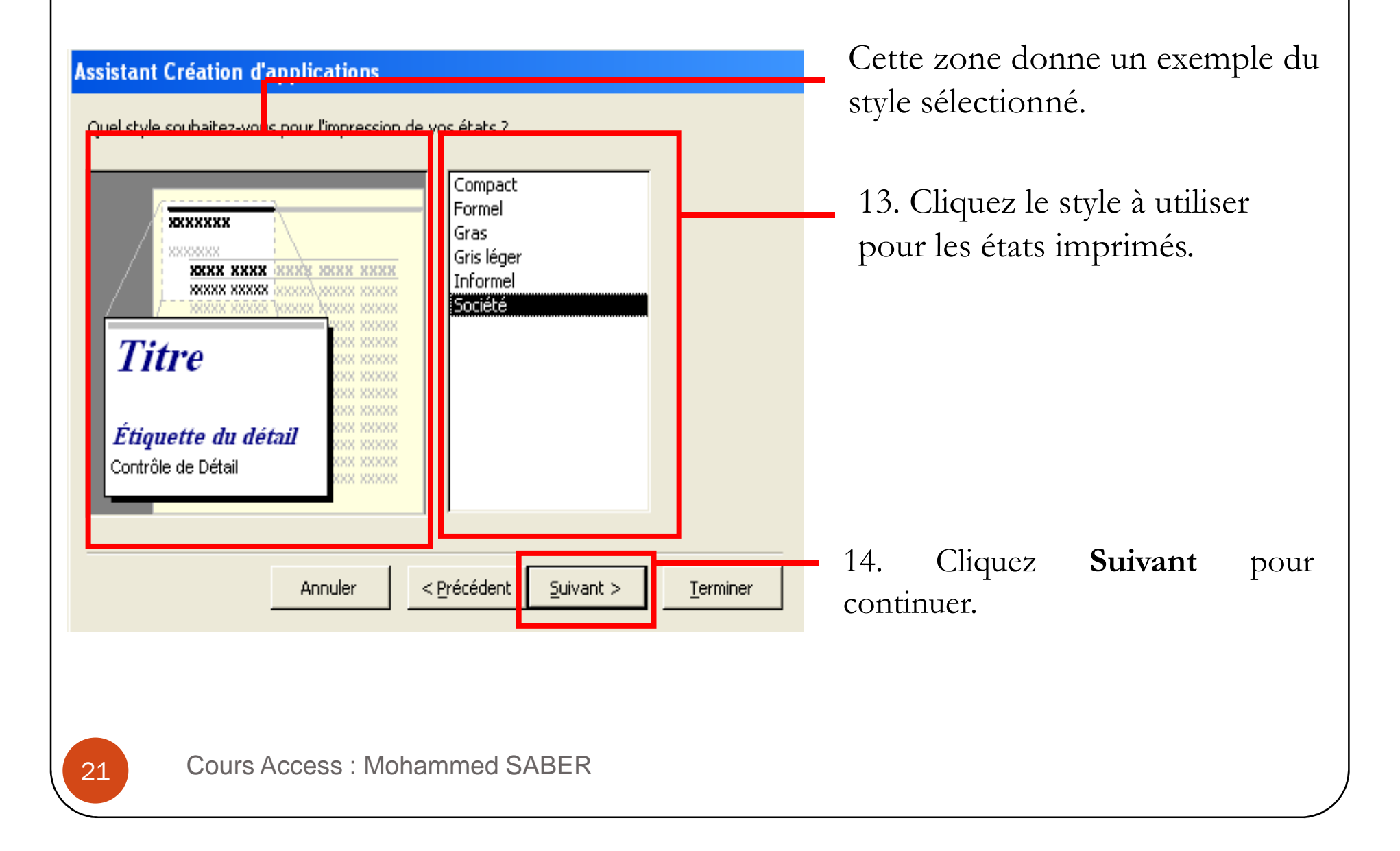

#### **Assistant Création d'applications**

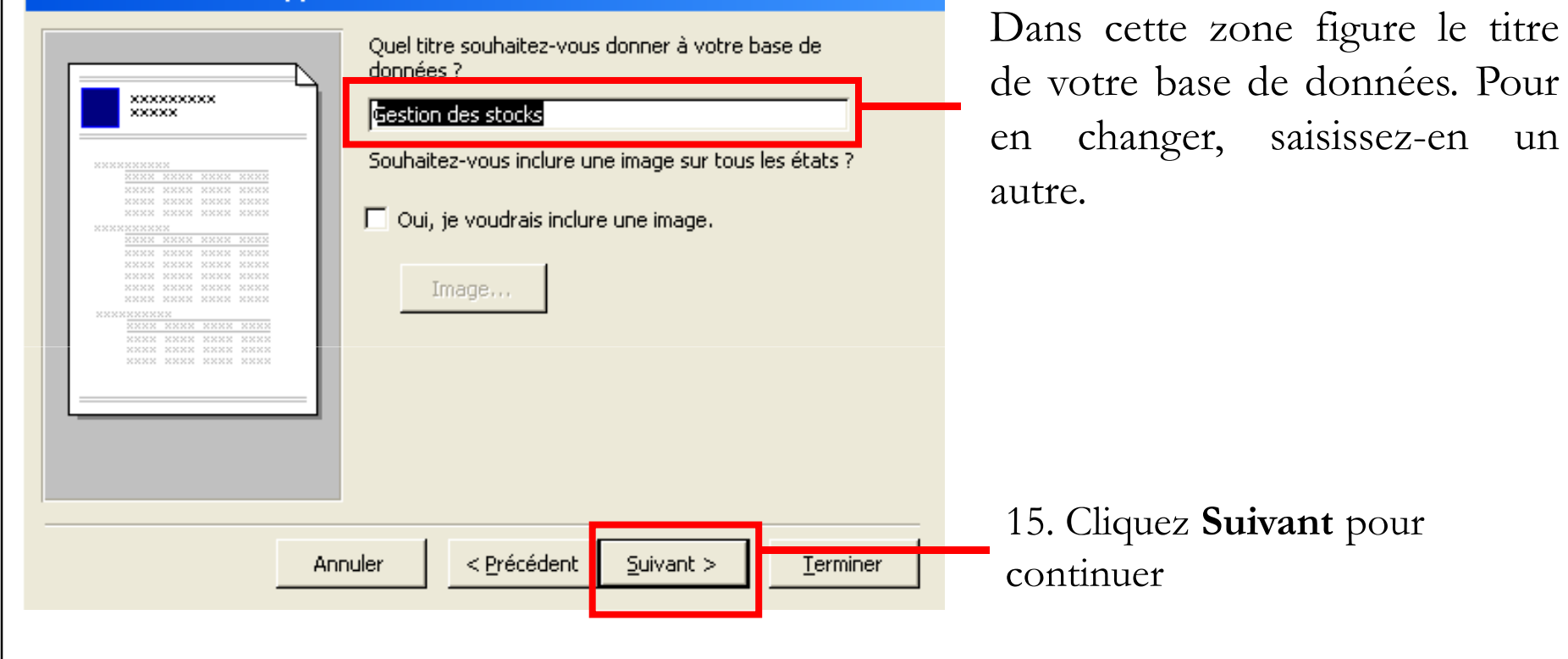

#### **Assistant Création d'applications**

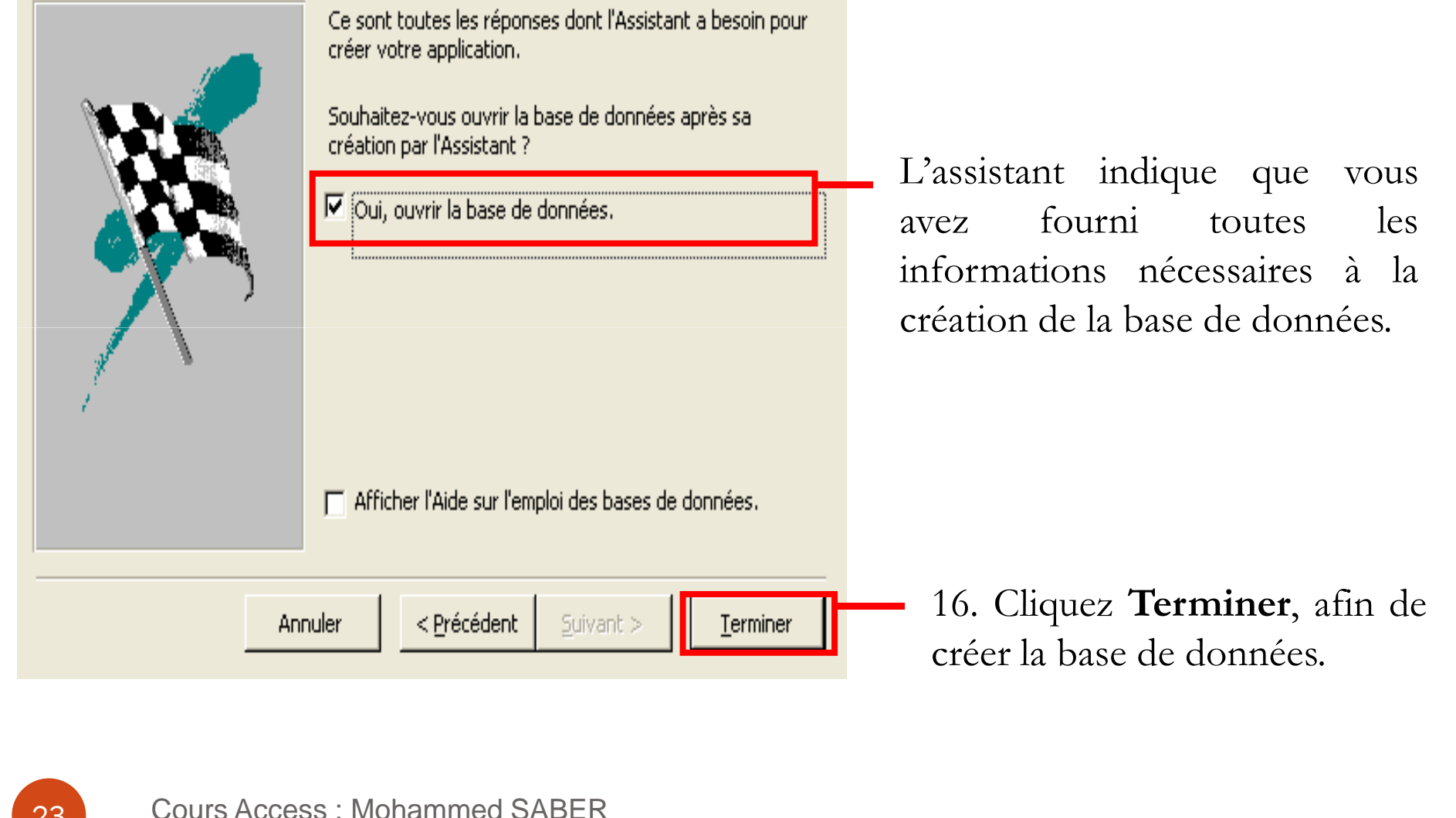

- $\bullet$  Access crée divers objets pour la base de données, comme des tables, des formulaires, des requêtes et des états.
- $\bullet$  La fenêtre Menu Général principal qui apparaît permet d'accomplir des opérations courantes.

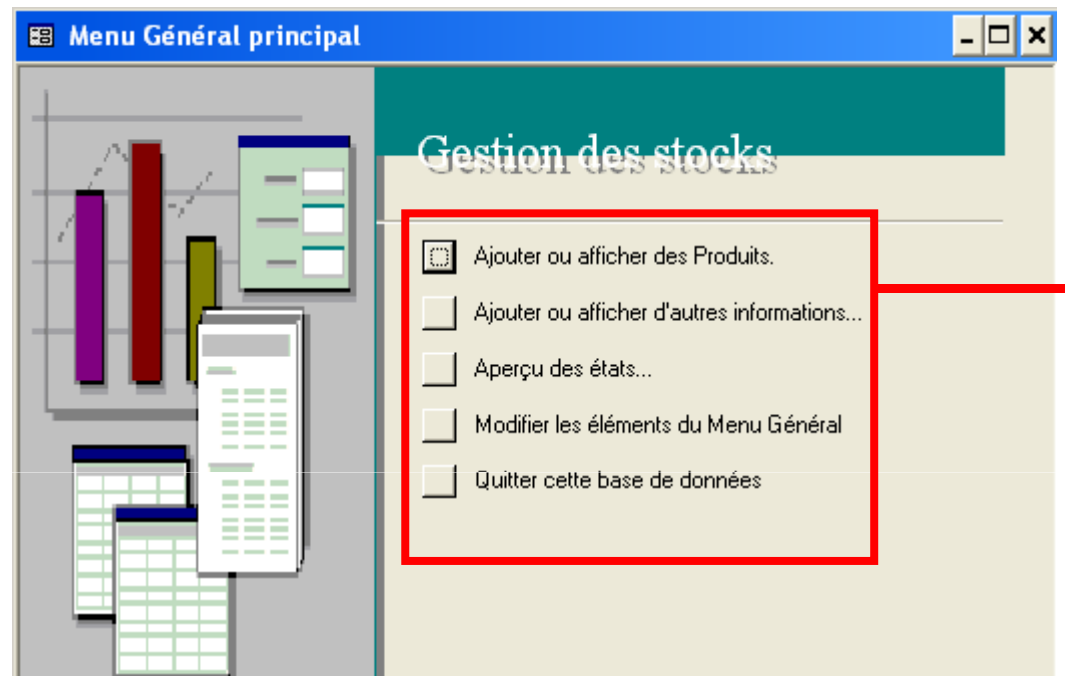

Pour effectuer une tâche, cliquez-la.

( l'objet de la base de données qu<sup>i</sup> permet de réaliser l'opération apparaît )

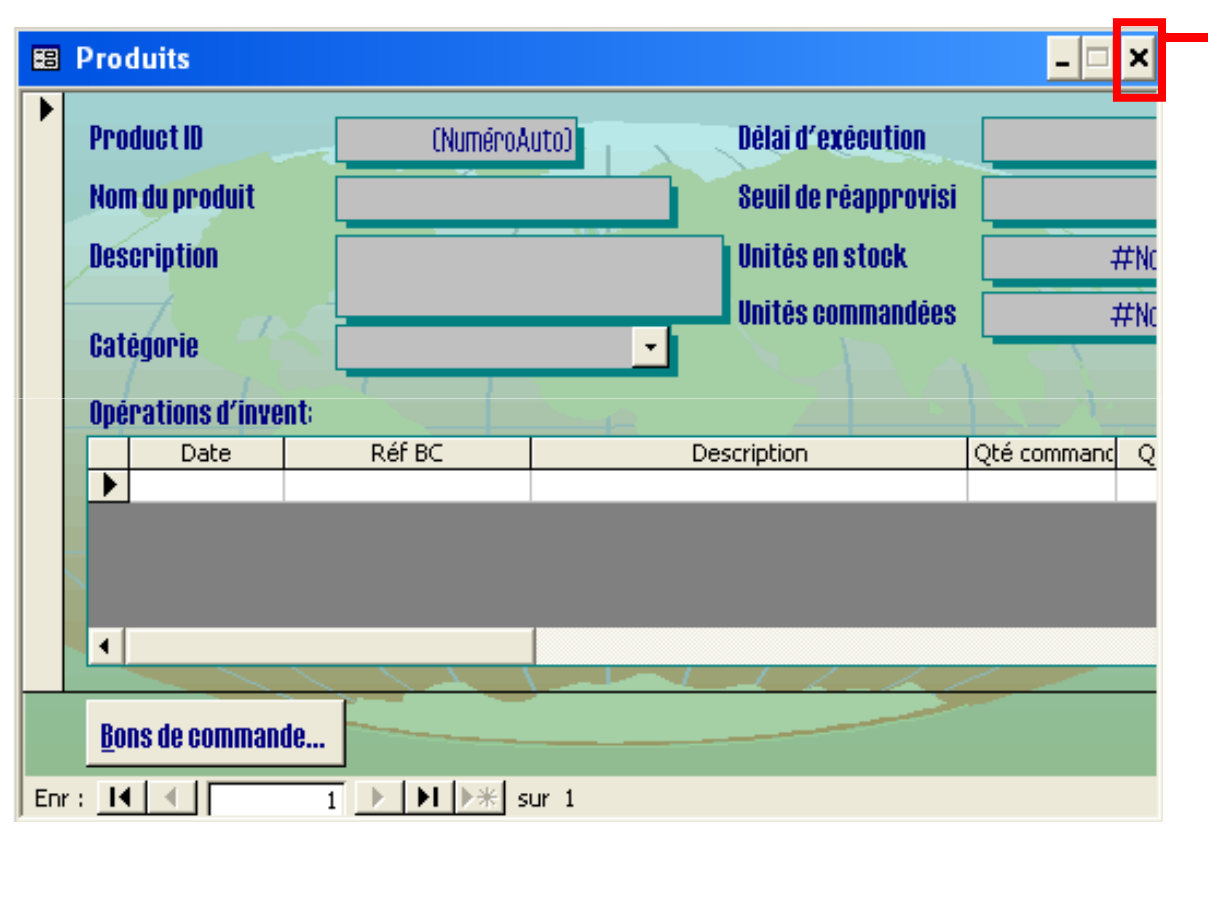

17. Cliquez ici pour fermer cet objet et revenir au Menu Général principal.